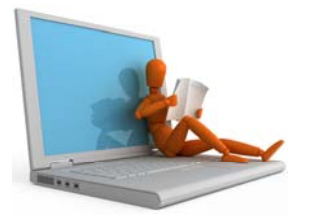

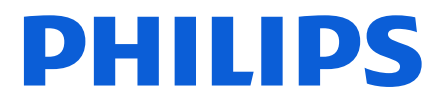

# SpeechExec Dictate for iPhone Work Type Routing

The Philips 'Hosted Dictation' solution offers you the flexibility to route your dictation files by means of the selected work type. Up to **five** work types entries are supported and each work type can be delegated to a different email recipient.

Follow these steps to setup and use work type routing:

- 1) Create your work types with the iPhone Dictate recorder app (maximum 5).
- 2) Provide your Philips partner with the created work types and the delivery address. They will be added to your 'Hosted Dictation' Master account.
- 3) Receive Activation Notification.
- 4) Create dictations and select the work type to route by.

### 1) Creating your Work Types…

Launch the SpeechExec for iPhone Dictate application…

The Recorder application will typically be found on one of your iPhone screens

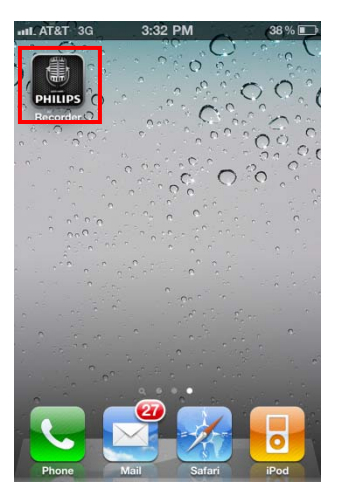

You are presented with the Recorder interface, touch "Cancel"

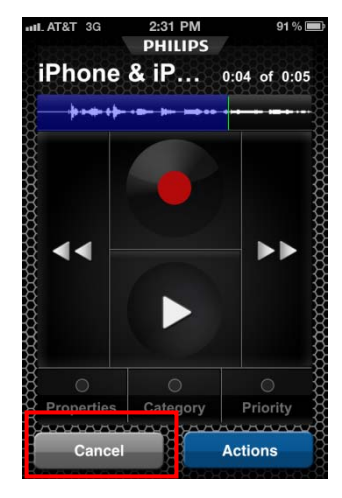

On the next screen touch "Settings"

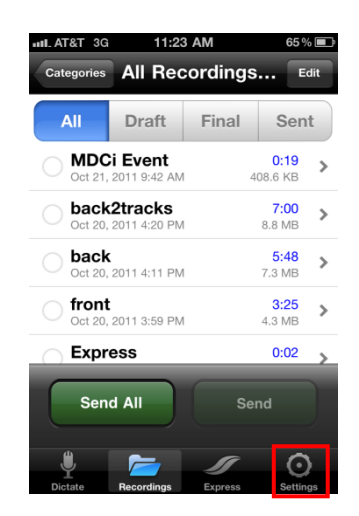

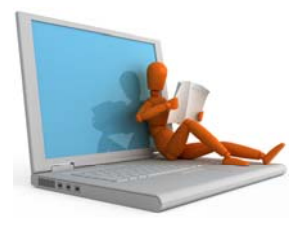

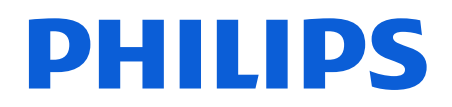

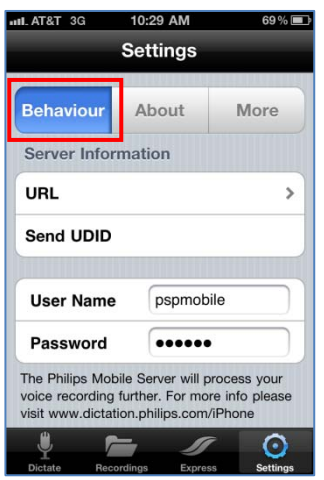

In the "Behaviour" TAB Scroll to the bottom of the screen and touch "Work Types"

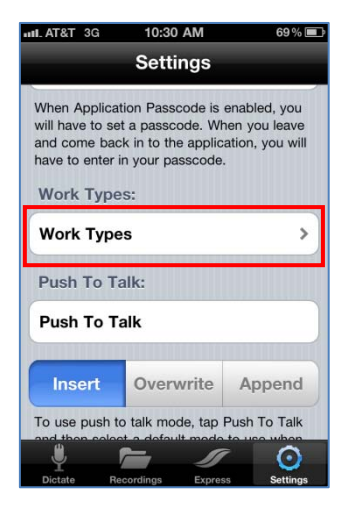

To add customized work types touch the "+" button

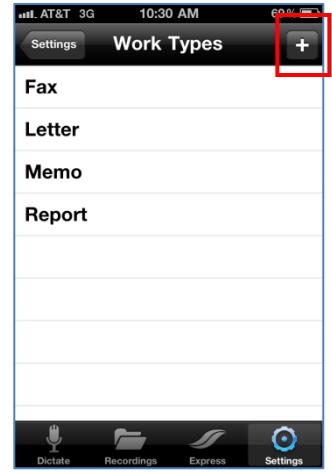

You can now enter your customized key words and touch "Done"

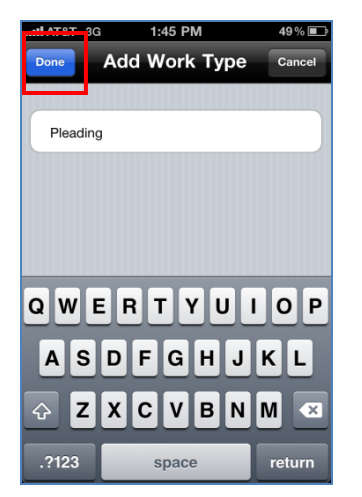

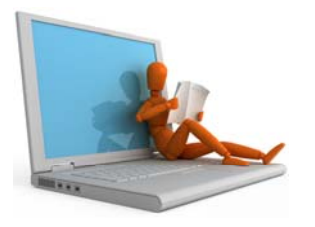

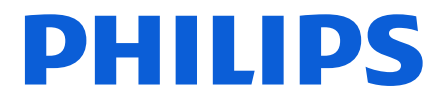

#### 2) Create Work Types and their delivery method.

Use the form below to document the work types that will be used and its delivery method. Use the details entered here to setup the iPhone application and in the Work Flow area of the Activation or Change Request web forms

Example: Pleading is to be sent to an email address; HP is to be sent to an FTP address.

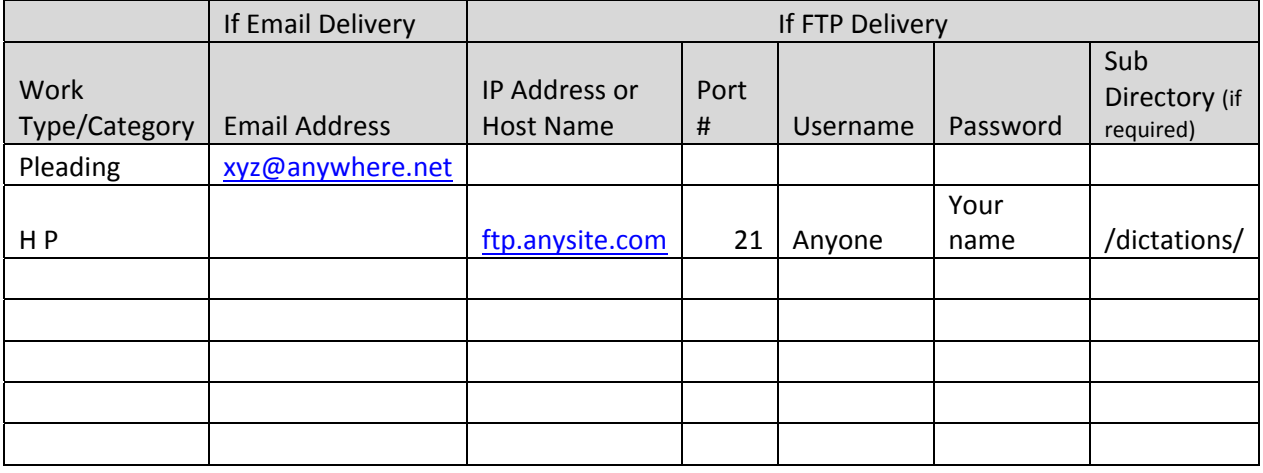

Note: Work type/Category words cannot contain special characters such as  $\&, #, @.].\%$ , etc are not supported.

## 3) Receive Work Type Routing Activation Notification

You will receive an email notification that your work type routing has been activated. Once this is received you're ready to begin using work type routing.

Note: If any dictations are created using work type routing and sent prior to receiving the activation notification, the system will deliver the dictation to the *default recipient* listed in your account!

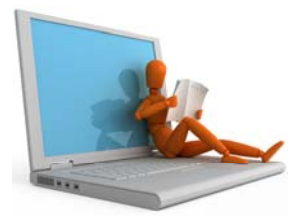

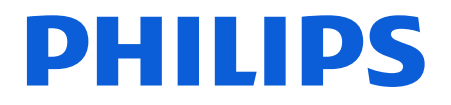

## 4) Create your dictation and select work type to route by

Start the iPhone Dictate Application and touch "Properties"

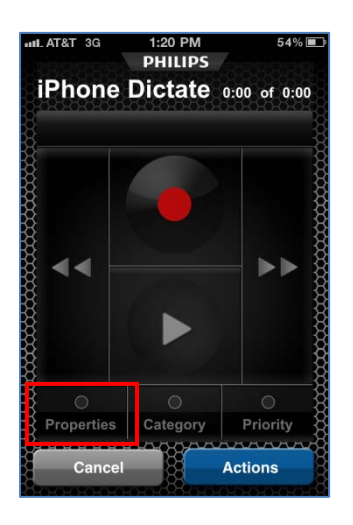

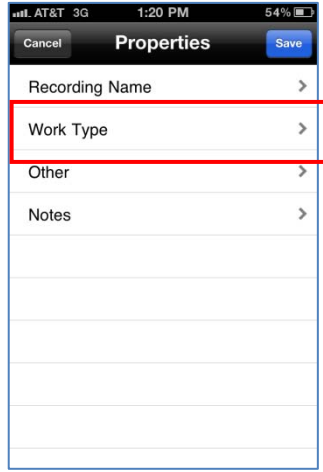

Touch Work Type. Select your Work Type and touch "Done"

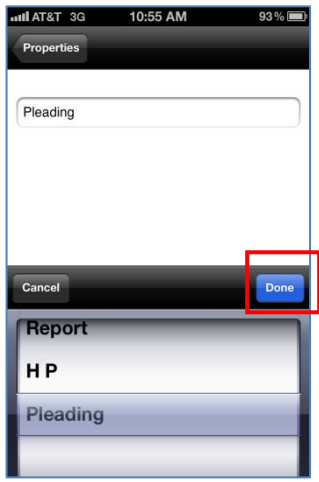

Touch "Save" and continue your dictation

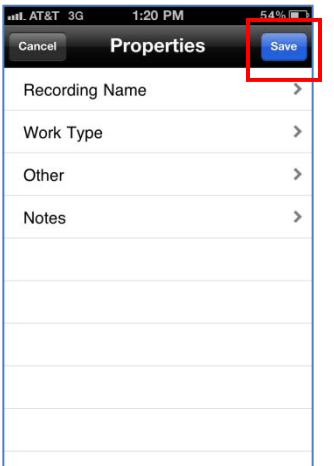

Finish your dictation and send for processing

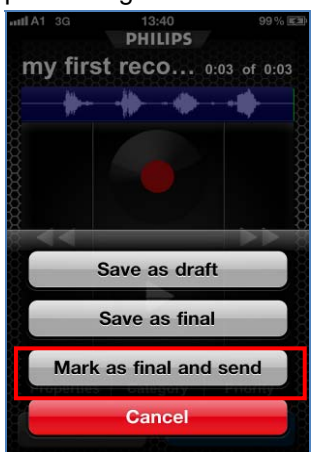

For more information on the iPhone Dictate Application please contact your Philips Partner.